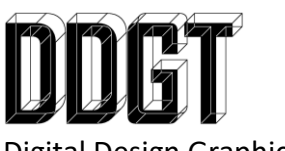

Gary Strommen Program Coordinator [ddgt@napavalley.edu](mailto:ddgt@napavalley.edu)  707-256-7526

Digital Design Graphics Technology Napa Valley College

Ways to Render out of AutoCAD:

- Export to BMP from within AutoCAD (Quick but not the best quality)
- Use the Windows "Snipping Tool" and save out as a PNG. (Quick but not any better.)
- USE ME:
	- o Set FACETRES = 10
	- o Apply Materials through the palette "Materials"
		- **EXTE:** Left click and drag for one continuous material across the whole part or
		- Hold "CTRL" and left click and drag for specific faces
	- $\circ$  Note: Background color does not matter if you are rendering out with an Alpha channel
		- Application Menu / Options / Display Tab / Colors Button / Color in top right
	- o Go to "RENDEREXPOSURE"
		- Set "Environment" to ON and play with settings.
	- o Go to "RENDERPRESETS"
		- Render Size =  $1920 \times 1080$ 
			- Preset Medium = 10 seconds
			- $\bullet$  Preset High = 5 minutes
		- Save out as a PNG:
			- $\bullet$  32 Bits (24 Bits + Alpha)
			- $\bullet$  DPI = 150

Ways to Render out of Inventor:

- Open the file you want to have an image of and zoom in to fill your screen:
	- o File, "Save As", "Save Copy As" (use the PNG option)
	- o Before saving out, choose "Option" in bottom right
	- o Change Pixels X and Y to 1920 x 1080 respectively
	- o Check on both checkboxes
	- o Note: this is quick and does a decent job but will not give you the best overall quality
- Use the Windows "Snipping Tool" and save out as a PNG. (worst option)
- Use this for the best quality:
- o Go to the "Environments" tab, choose "Inventor Studio"
- o Click on "Render Image"
	- On General tab:
		- Change width and height to 1920 x 1080
		- Leave Camera to "Current View"
		- Choose the Lighting Style you want
	- On Output tab:
		- Click the checkbox for "Save"
		- Choose the folder location
		- Save as a PNG
		- Click on "Options" in bottom right
		- Set DPI to 150 for web (300 for printing)
		- Check on "Alpha Channel"
	- On Renderer Tab
		- Set "Render by Interation" to 32
		- Lighting and Material Accuracy to "High"
		- Image Filtering to "Guassian " at 3
- For Presentation Views:
	- o Go to the View tab
	- o Change Visual Style to "Realistic"
	- o Adjust the Appearance Panel as you wish. I had good luck with the following settings:
		- Set "Ray Tracing" On
		- "Photo booth" for lighting
		- **Disable Ground Plane**
		- **•** Disable Reflections
		- Disable Ground Shadows
	- o Go to Presentation Tab, choose "Raster" on the publish panel
		- Set Image Resolution to 1920 x 1080
		- Set Resolution to 150
		- Choose a file location
		- File format to PNG
		- Check on "Transparent Background"

How to remove background from image in Photoshop:

- Select the layer you want to work with
- Use Magic Wand ("w")
	- o Settings:
		- $\blacksquare$  Tolerance = 1
		- **Turn "Sample all layers" off**
		- **Turn "Contiguous" On**
		- Keep "Anti-Alias" On
	- o Left Click on the background
	- o Select / Inverse (Shift + Ctrl + I)
	- o Select / Modify / Contract = 1 Pixel
	- o Add "Layer Mask" to layer